#### Start af blandet **schmatic** og **vhdl** projekt i Quartus II Med schmatic capture som top level.

Det følgende er ikke fremstillet som en brugsanvisning der gennemgår alle de muligheder der er omkring oprettelse af et Start af blandet **schmatic** og **vhdl** projekt i Quartus II men kun som en enkelt måde at komme i gang på. Dokumentet udleveres som en Word file til eleven således at han/hun selv kan fremstille en mere fuldstændig brugsanvisning som en del af sit portofolio.

VHDL betyder*: Very high speed integrated circuit Hardware Description Language*

#### Udførelsen forudsætter at *" Start af nyt schematic projekt i Quartus II*" og *"Start af nyt VHDL projekt i Quartus II"*

er udført da dele derfra skal gentages i denne øvelse, og projektet "example\_schmatic" indgår i dette projekt, denne øvelse stort set er uden tekst og forklaringer, sæt dem selv ind så det giver mening for dig.

Ole Rasmussen 2010

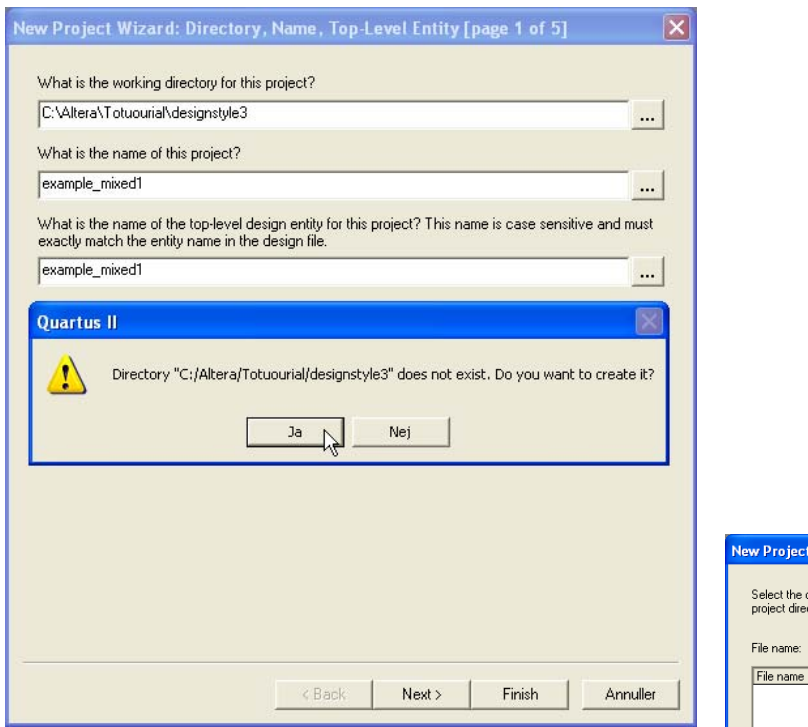

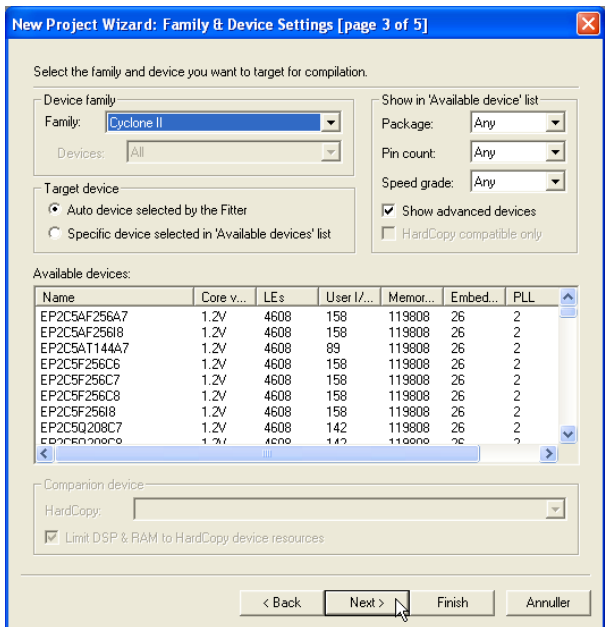

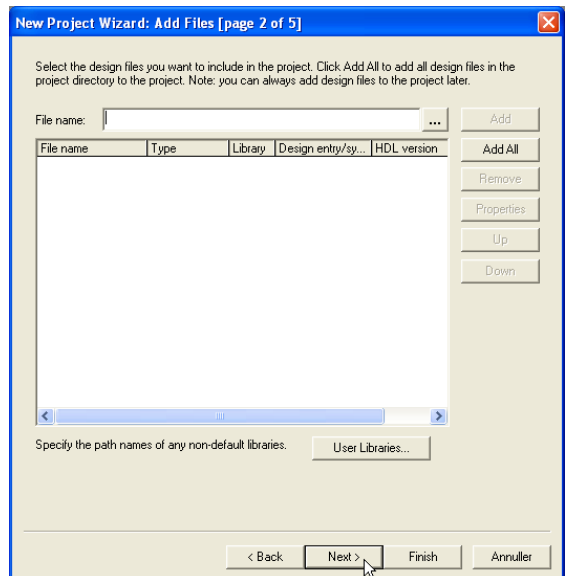

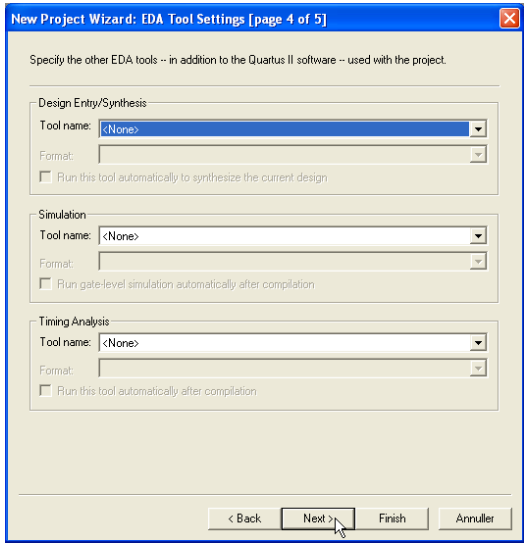

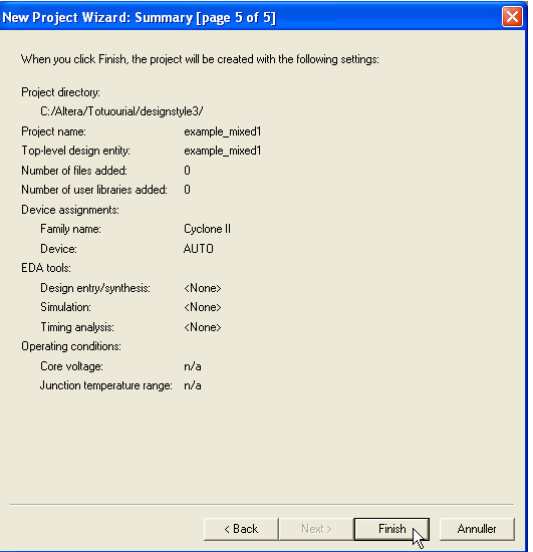

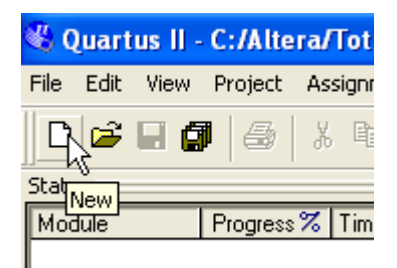

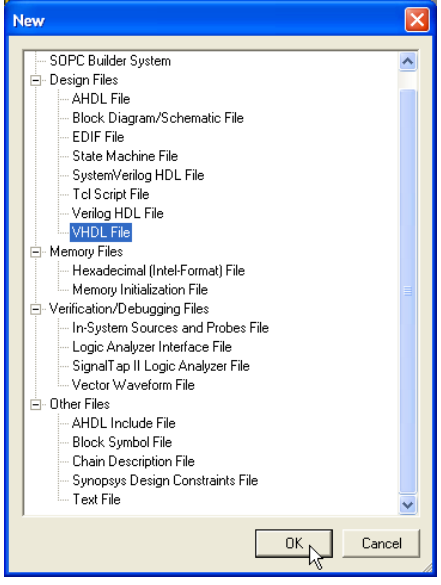

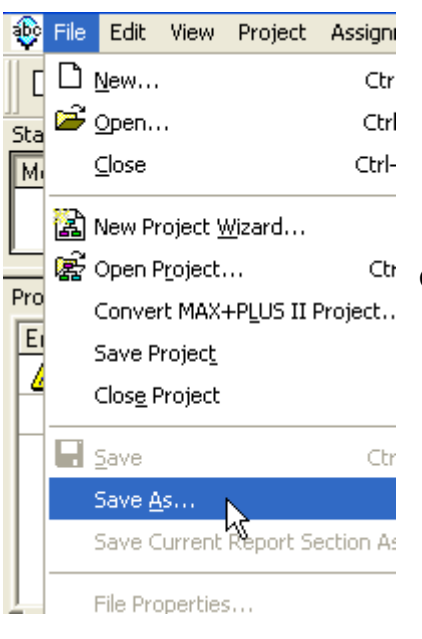

### Gen filen som: **vhdlfunctions.vhd**

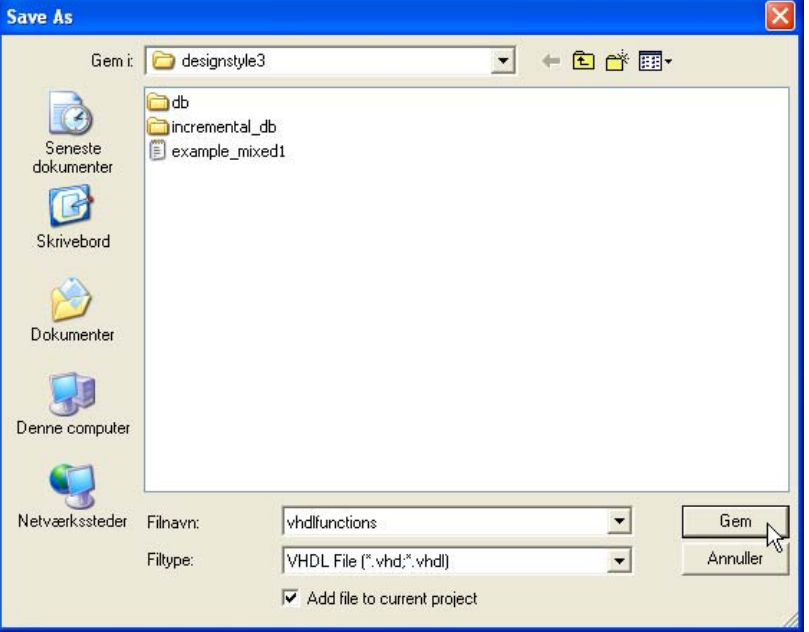

# For at delkredsløbet

## vhdlfunctions.vhdl kan

inkluderes i et schematic skal der genereres et symbol for filen vhdlfunctions.vhdl der kan importeres til blokeditoren.

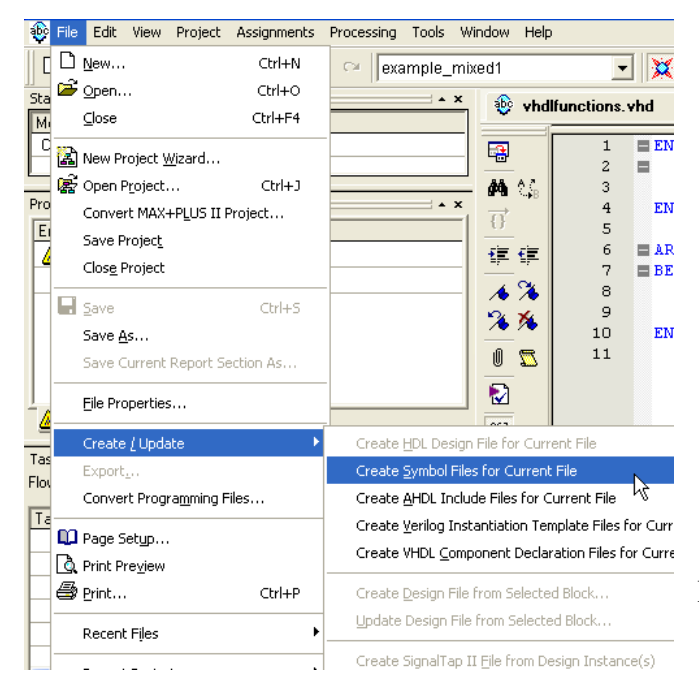

Der er nu oprettet en fil "vhdlfunctions.bsf"

Der skal nu også oprettes et symbol for "example\_schmatic"

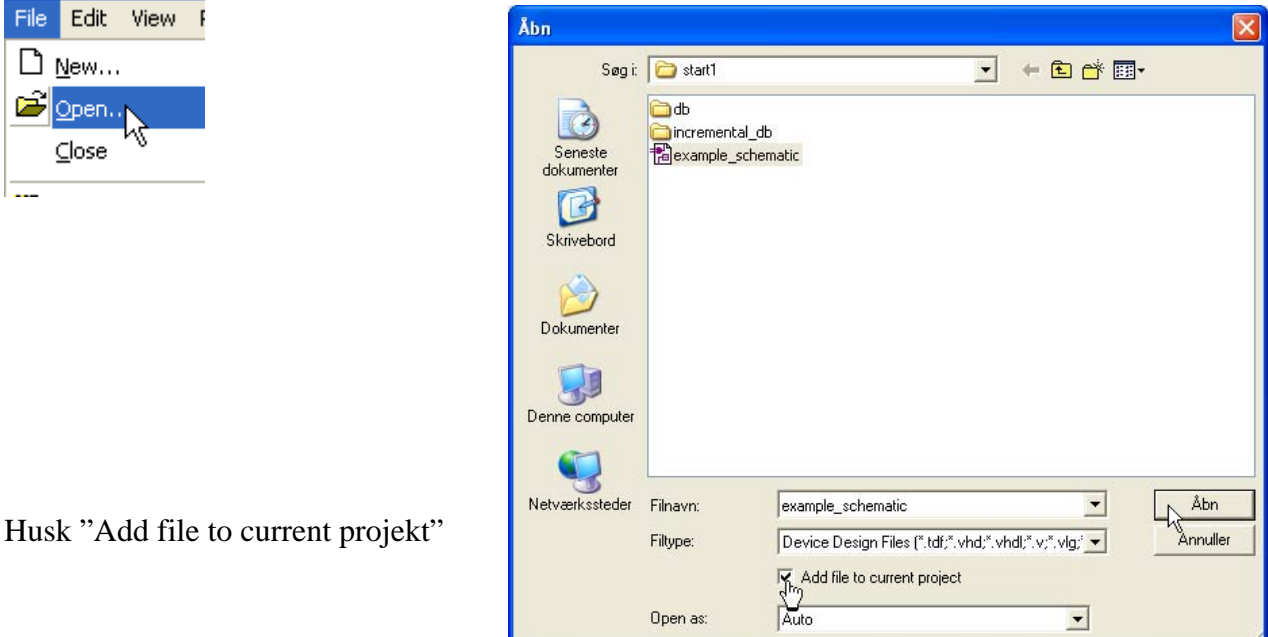

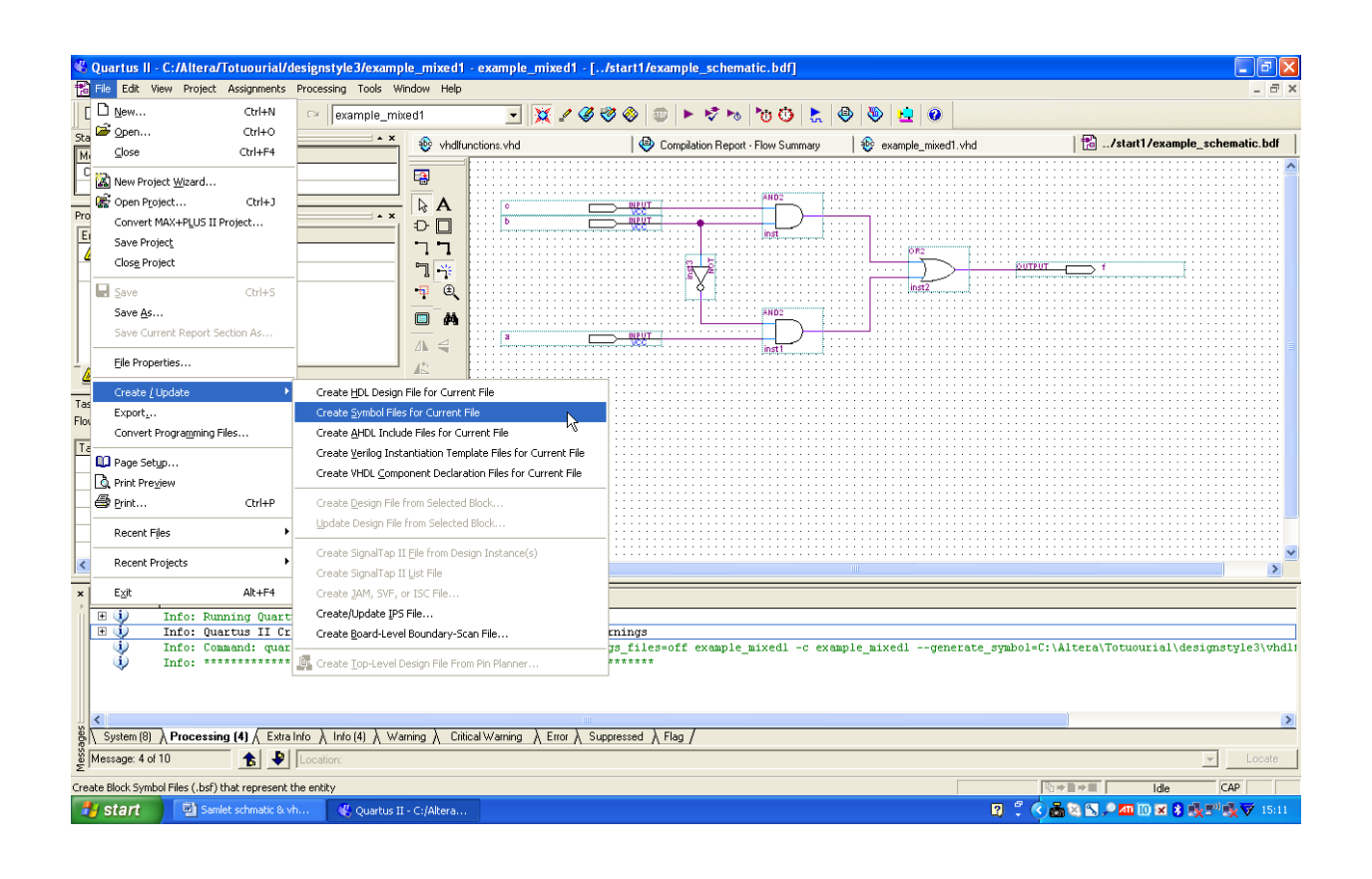

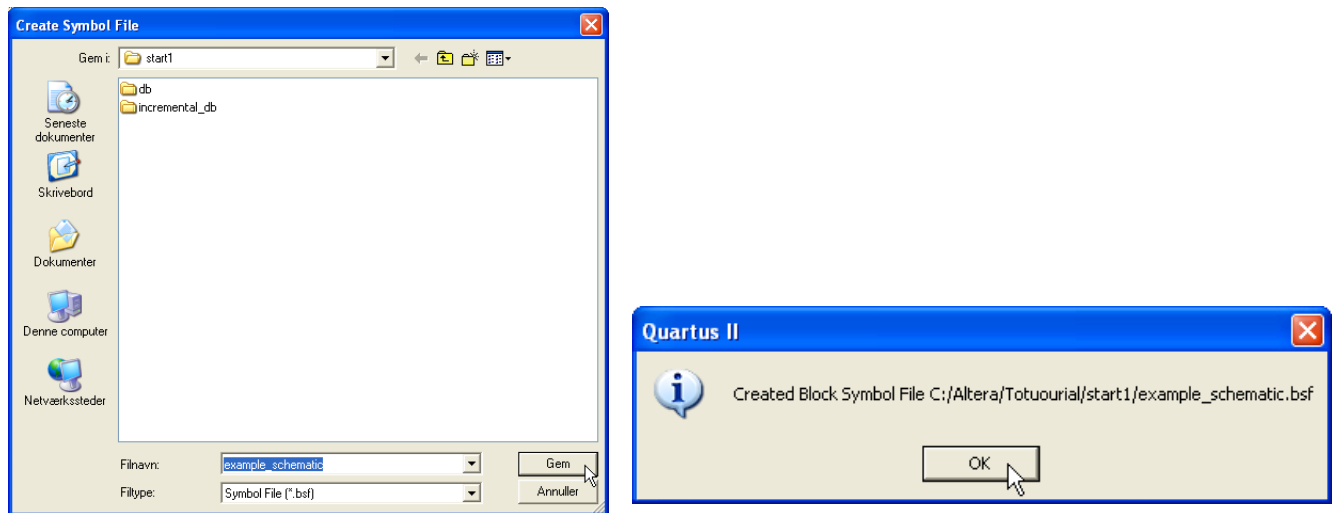

### LUK FILEN START1

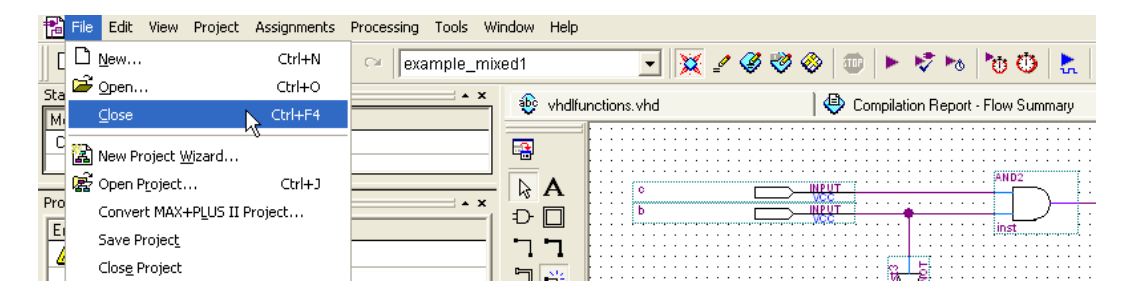

Der skal nu oprettes et toplevel schmatic til det blandede design.

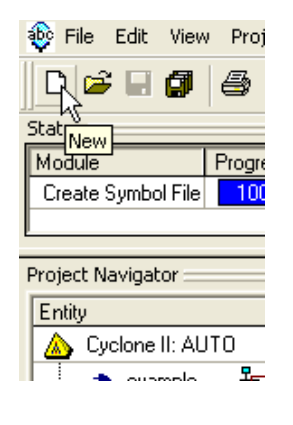

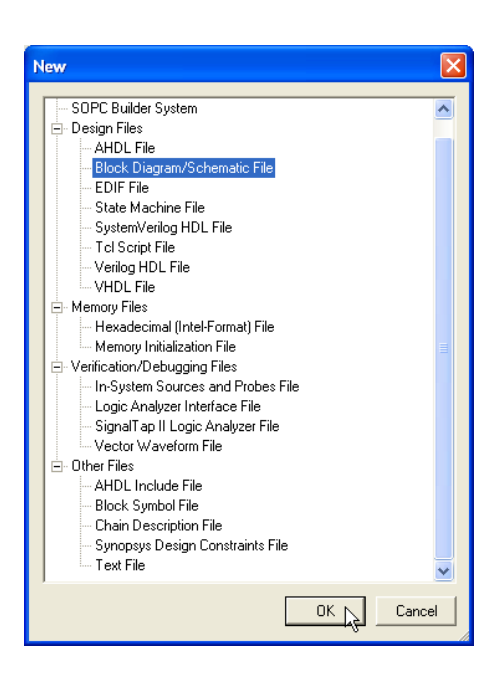

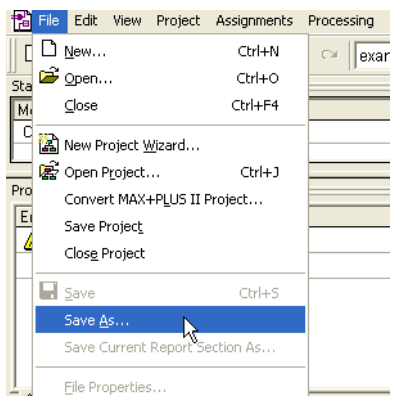

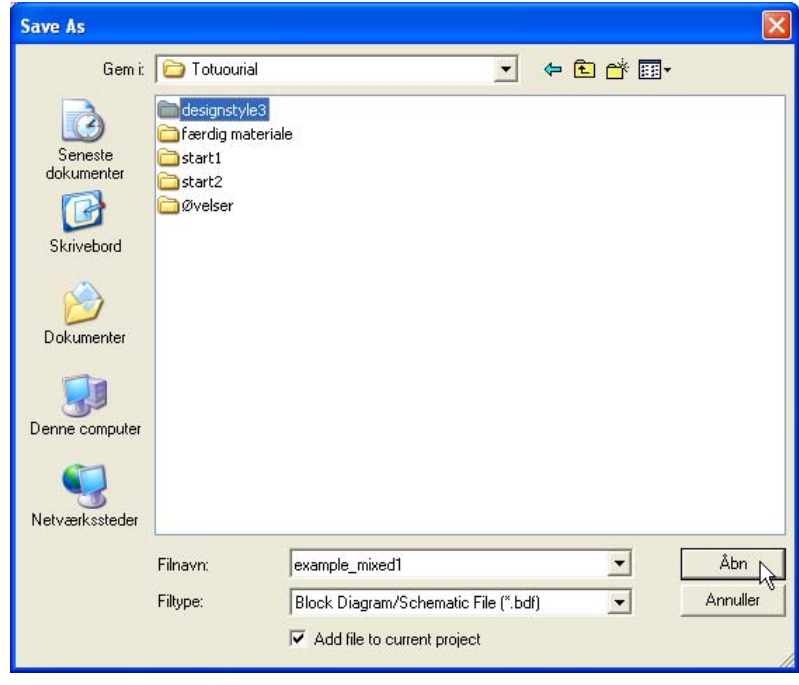

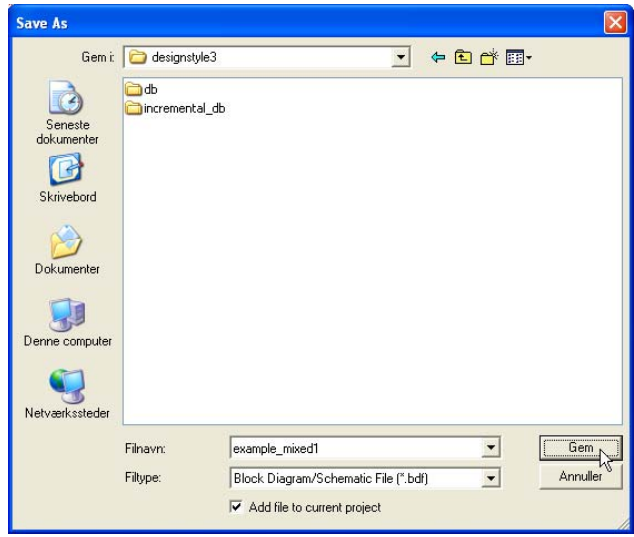

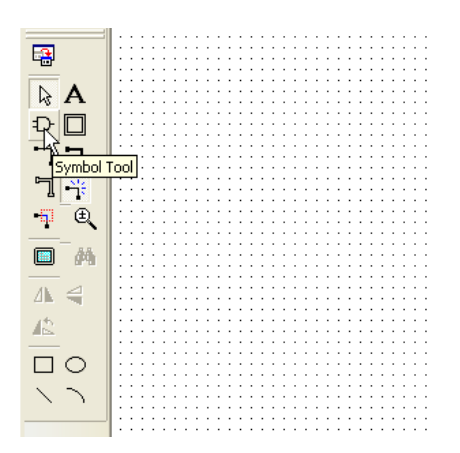

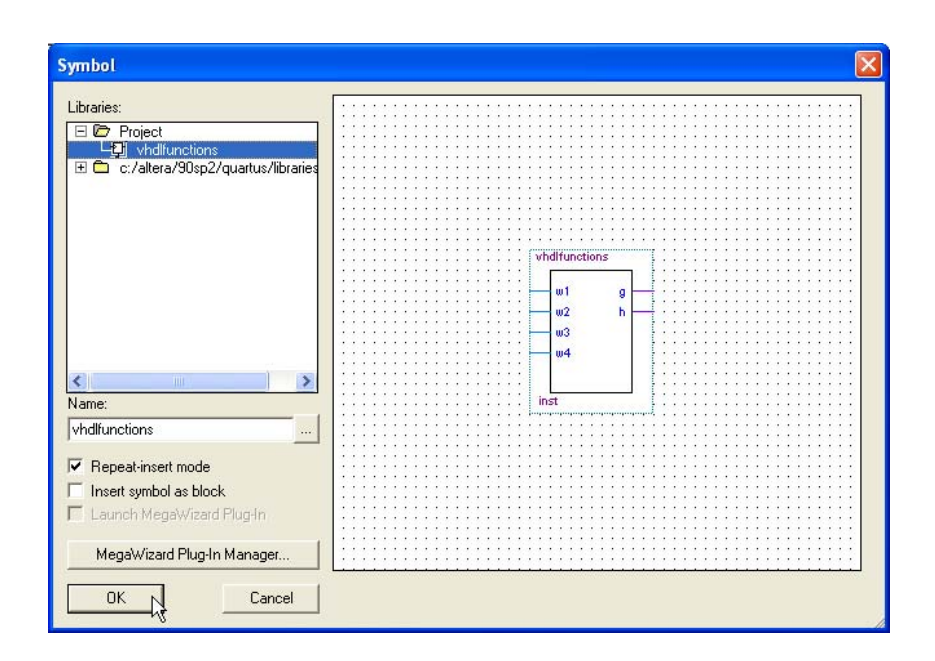

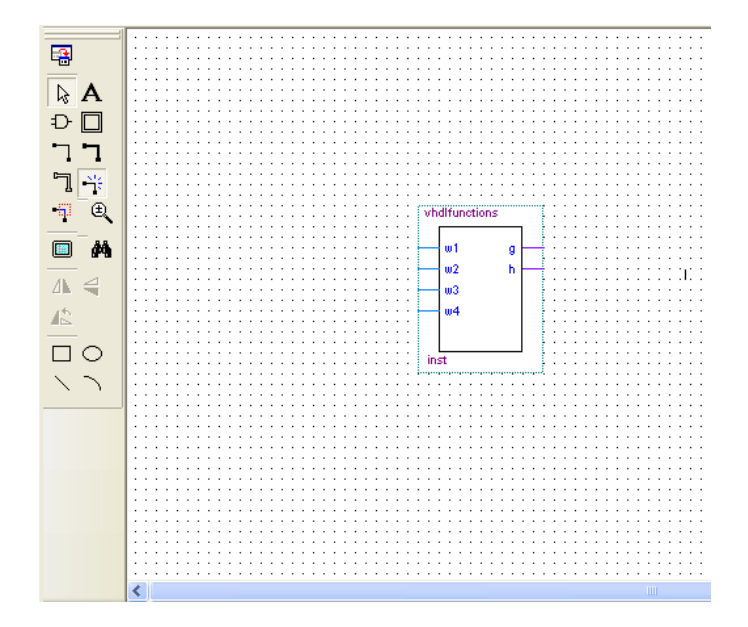

Du skal nu have fat på "example\_schematic" i mappen "start1"

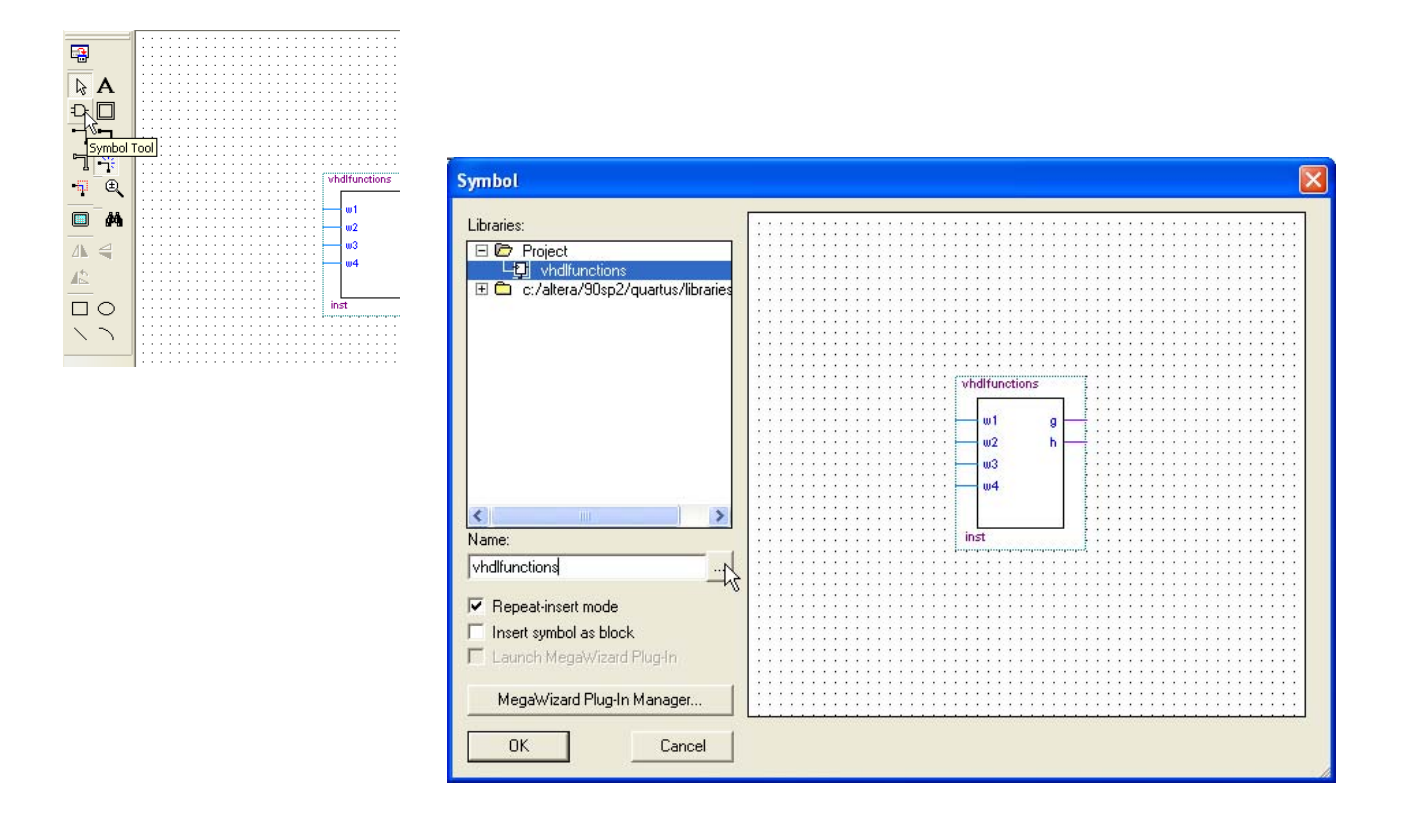

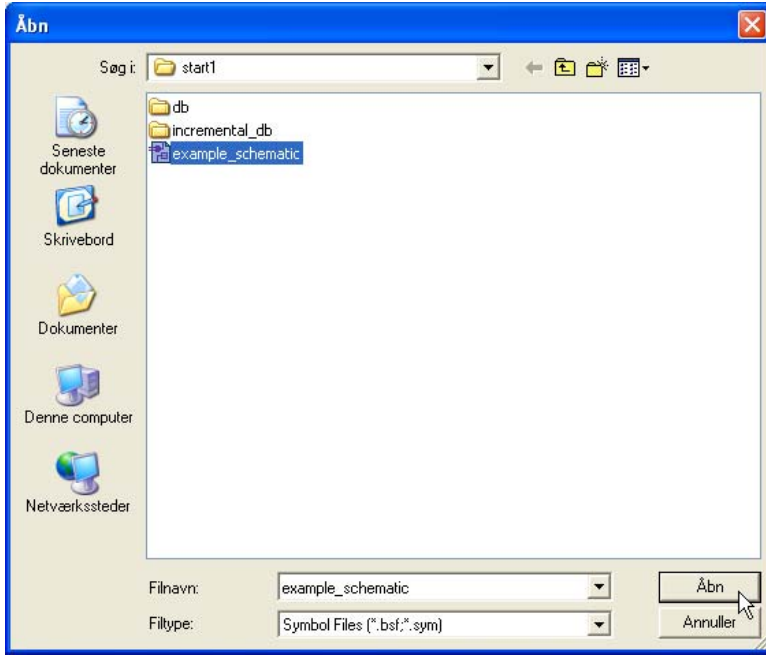

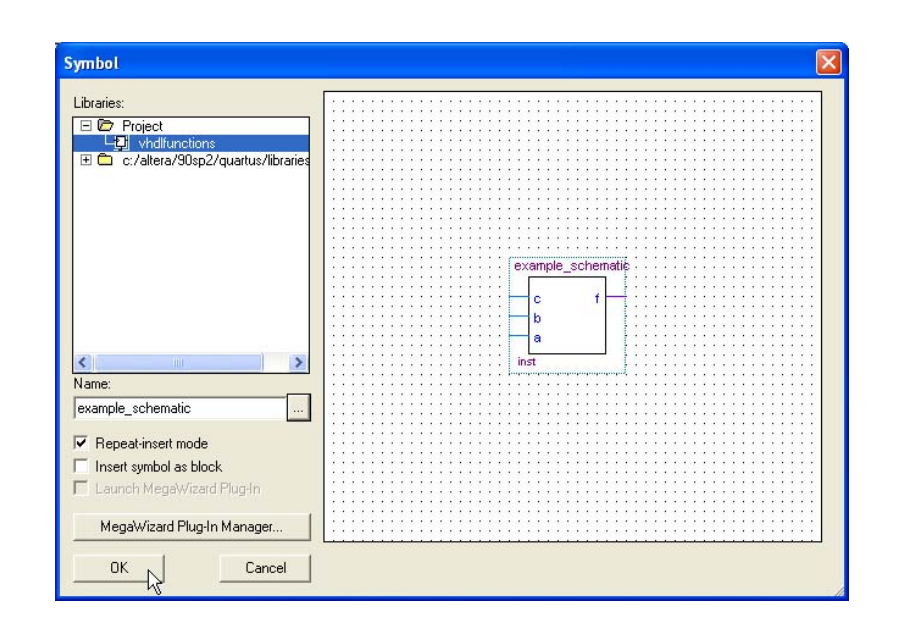

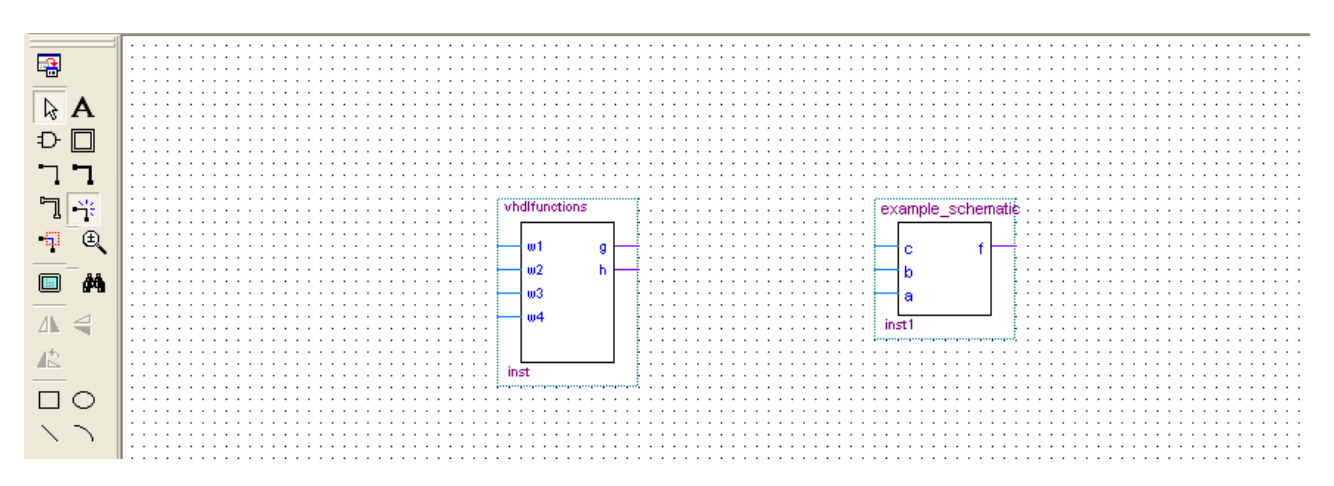

Du skal nu forbinde de to delkredsløb som nedenfor.

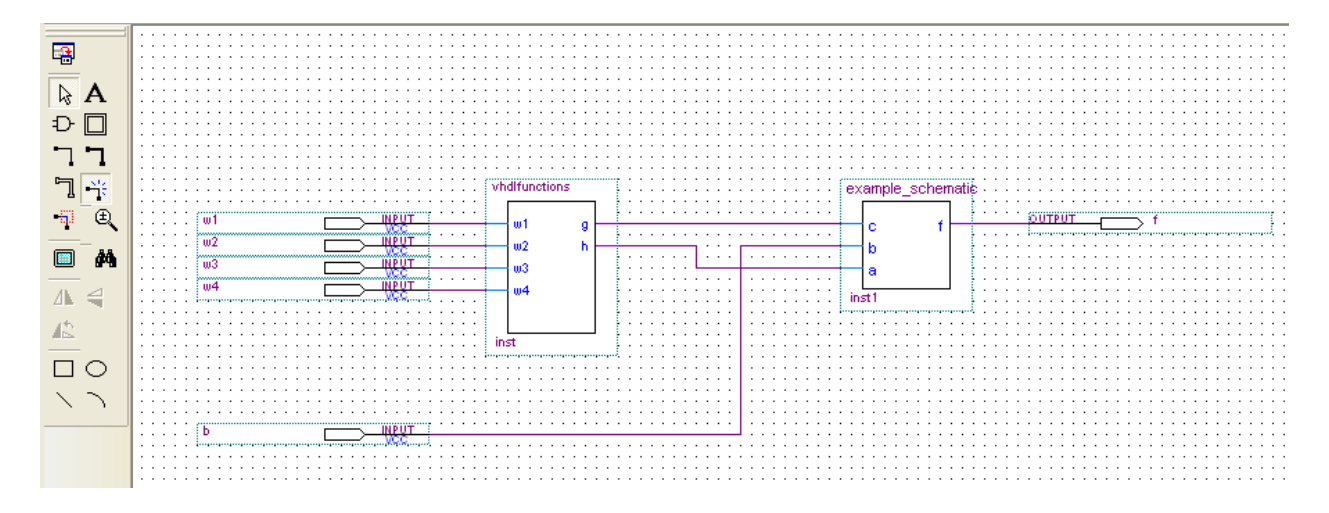

Prøv nu at starte compileren. Evt. med Ctrl+k.

Hvis der er bøvl med "eksempel\_schmatic" glemte du måske "fluebenet" i "Add file to current projekt" for ca. 3 sider siden det kan du bare gå tilbage og gøre og så er den fejl rettet uden at alt skal laves om. Du kan også løse problemet i Assignments > Settings>Libraies, ude i venstre side af menuen vælger du Libraies som neden for

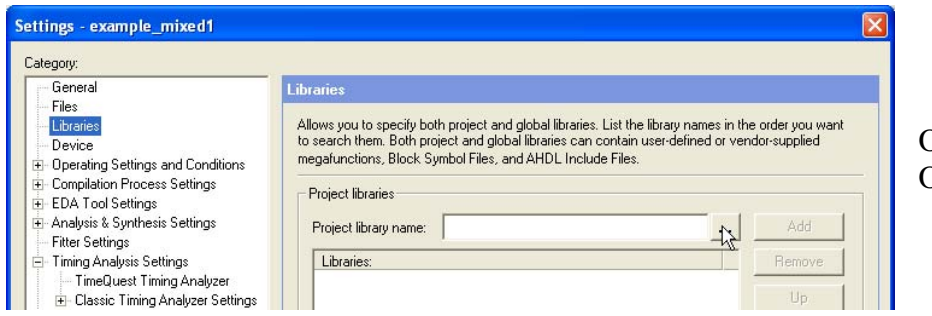

Og finder "Start1" Og trykker "OK"

Senere ser det ud som neden for.

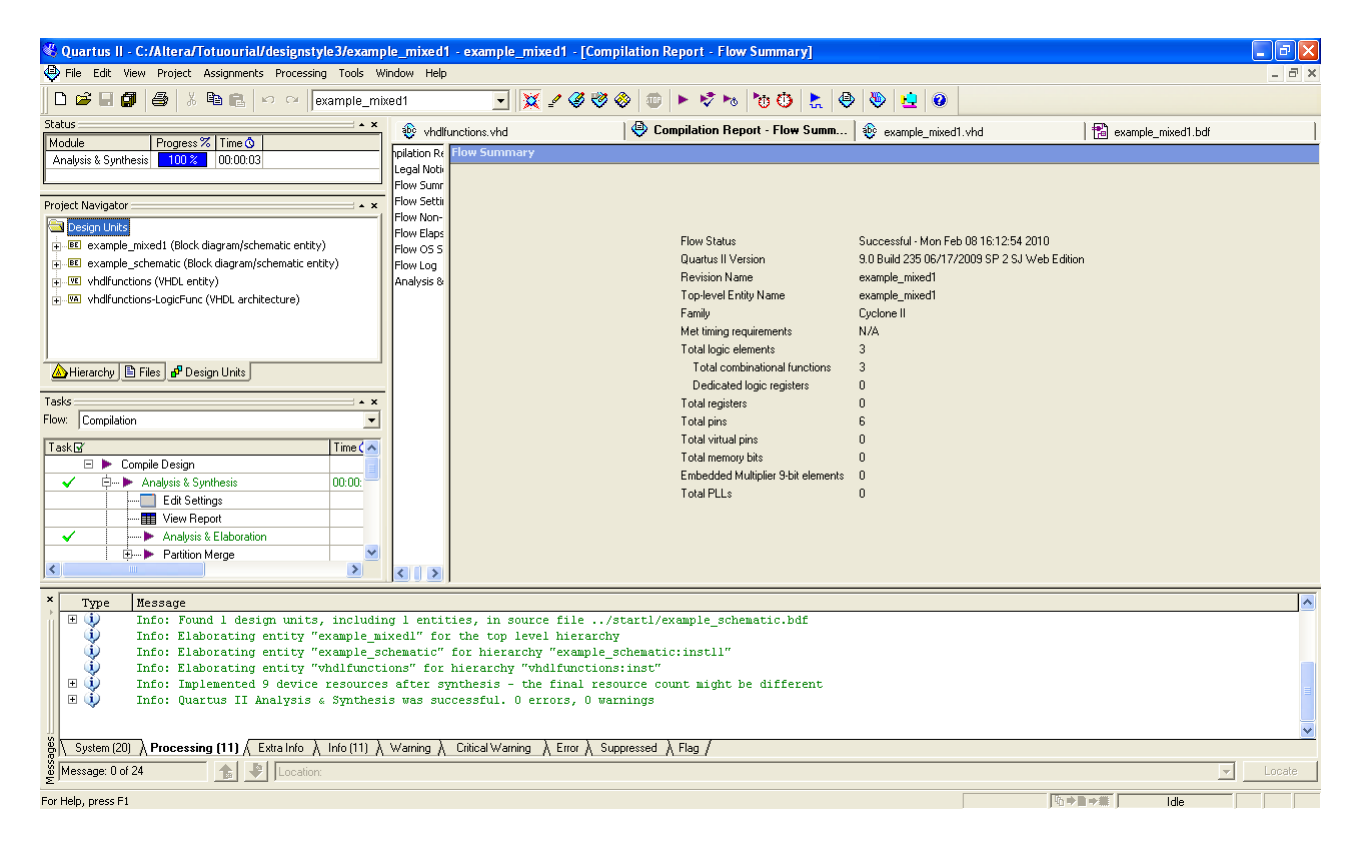

Opret test vektorer og test programmet.